## **ReadingLists@UCL**

## **Bookmarking from legal resources**

## **Using Lexis**

#### **Bookmarking from Lexis.**

You can use this database for bookmarking case law or alternatively you can use WestLaw (see below).

Click "share link" to create a permanent link. Right click on the top link and then select 'Copy Link Location'

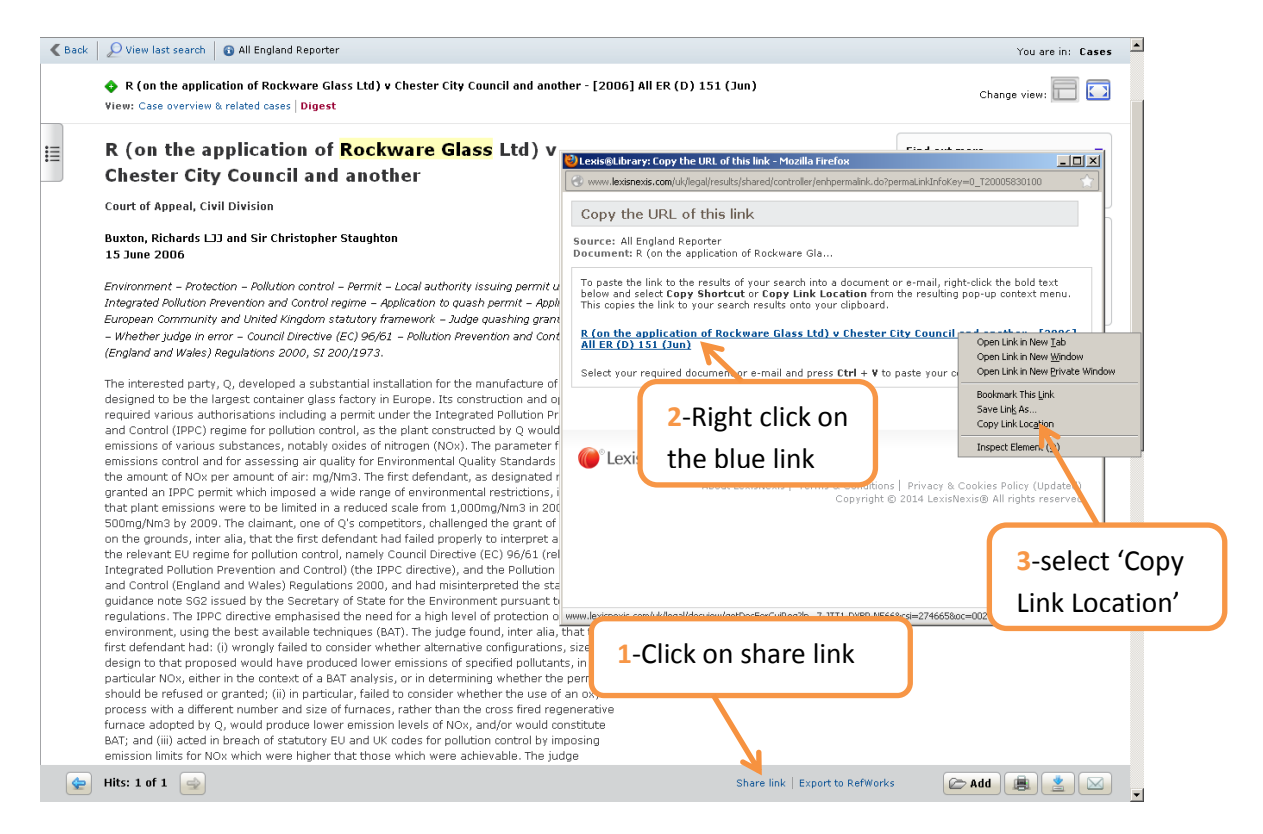

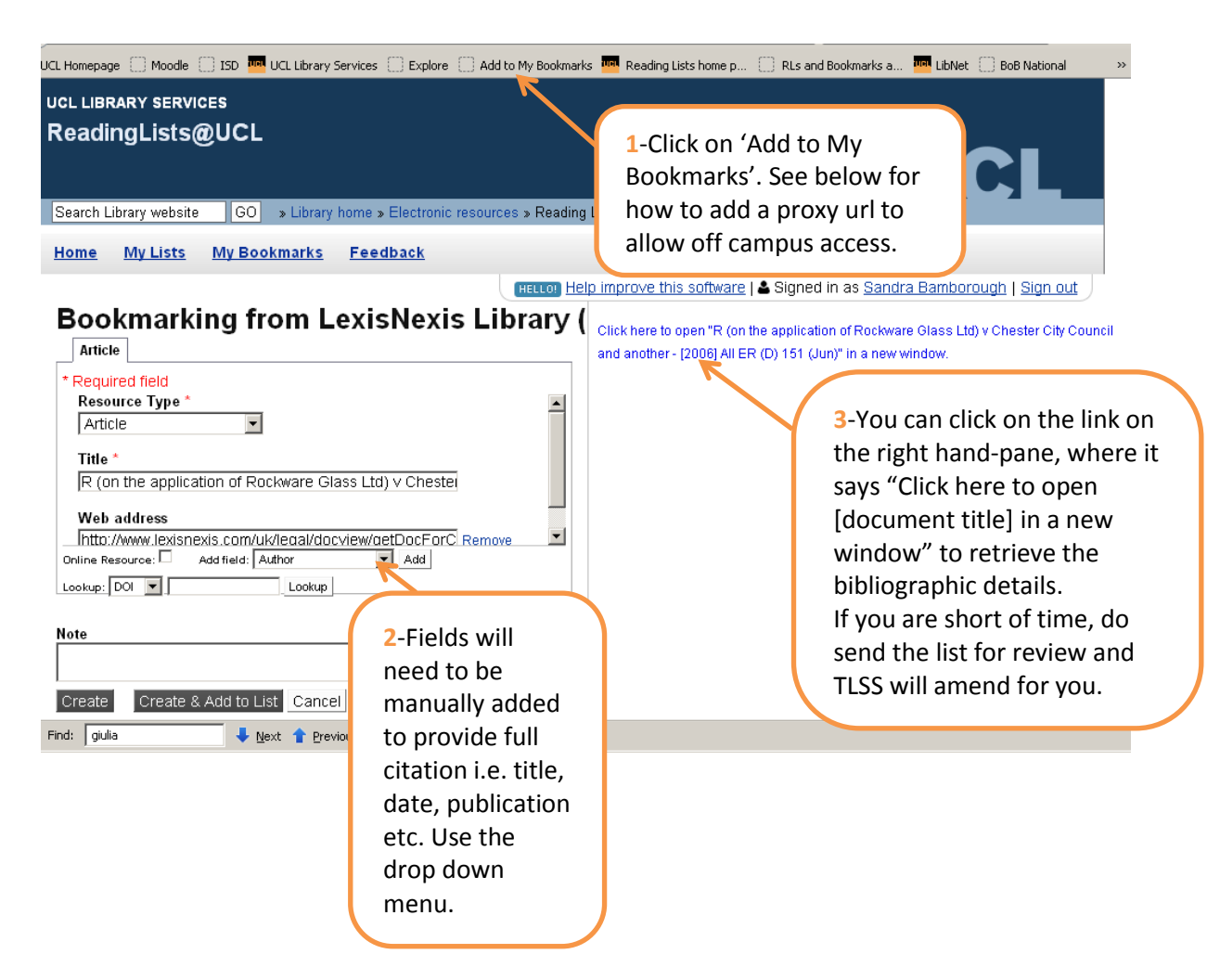

#### **Off campus access**

To ensure bookmarks work off campus it is necessary to add some information to the link within the bookmark. Staff in the Library can do this on your behalf, or if you would like to complete this step yourself, please follow the example below.

To ensure links from Lexis work off campus, an additional piece of information will need to be added to the Web Address field. This will direct the link via our proxy server and avoid the need to log in via institutional log in for off campus access.

libproxy.ucl.ac.uk will need to be added to the start of the URL immediately after lexisnexis.com. So the URL will then read:

http://www.lexisnexis.com.libproxy.ucl.ac.uk/uk/legal/docview/getDocForCuiReq?lni=55Y7- JTT1-DYBP-N566&csi=274665&oc=00240&perma=true&elb=t

If you are short of time please click on 'Request Review' from the top menu and the TLSS staff will add this piece of information for you.

# **Using WestLaw**

#### **Bookmarking Westlaw materials**

 Once you have retrieved the case, article or news item you require, you can bookmark in the normal way. However, similar to Lexis/Nexis, Westlaw also provides stable links. This tool called '**Build Link**' is located in the toolbar immediately above a source, top right: it is the icon, shaped like a chain link.

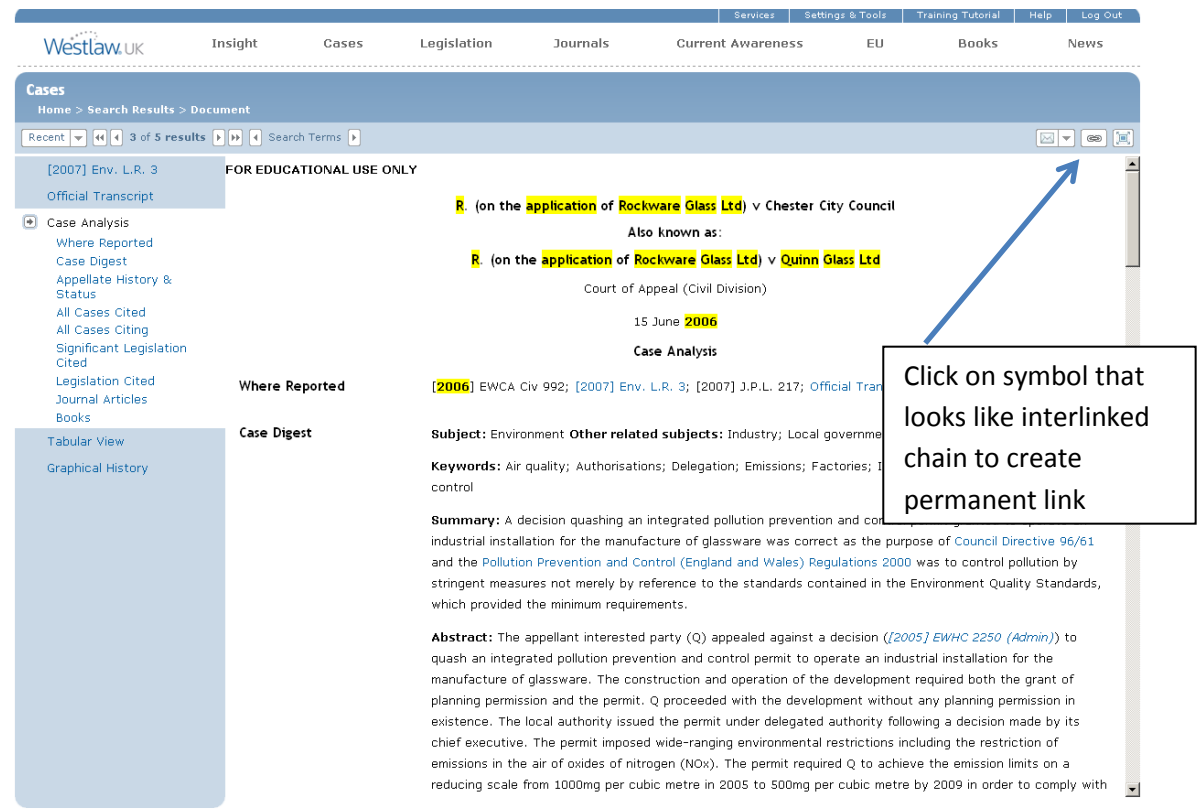

- Click on the "build link" icon: Westlaw requires an additional piece of information when building permanent links.
- As in example below insert the following text into the 'entityID URL' box: <https://shib-idp.ucl.ac.uk/shibboleth>
- If the box 'Save entityID URL' is ticked, this information only needs to be entered once. This should allow off-campus access.

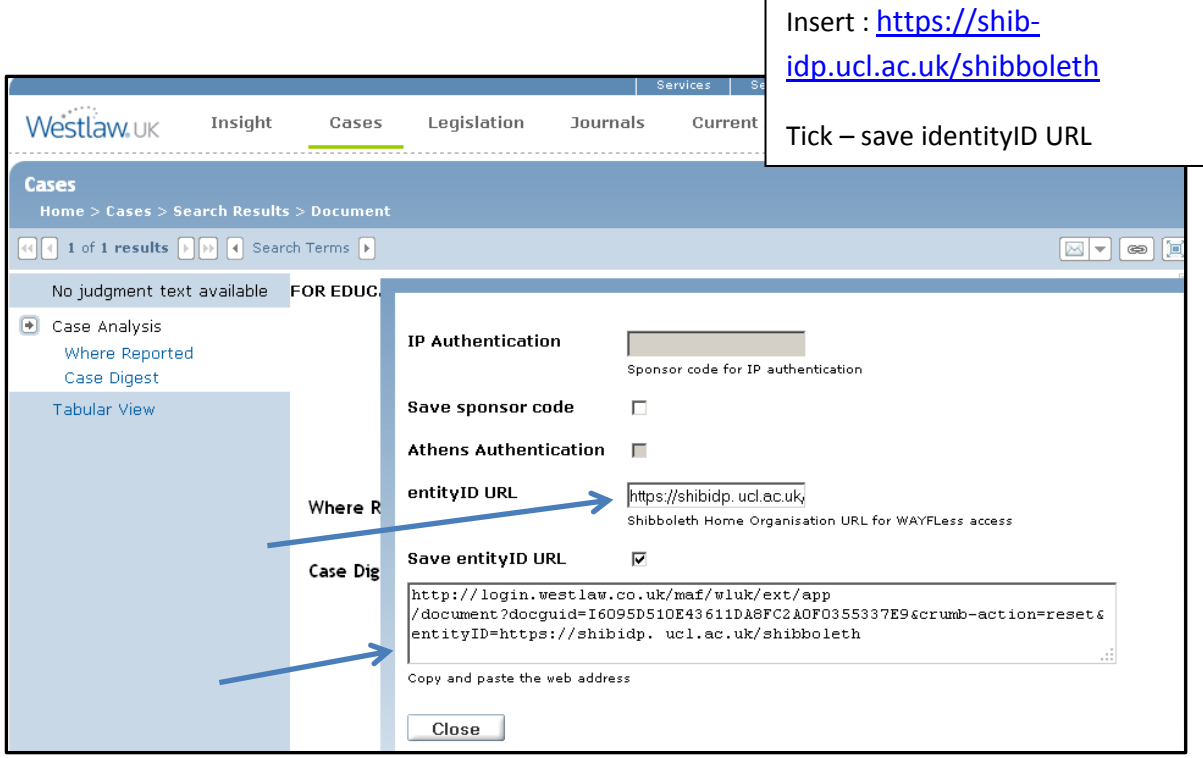

- Copy the long url (in the 'copy and paste the web address' box). Click 'close'.
- Now bookmark the page as usual click your 'Add to My Bookmarks' button.

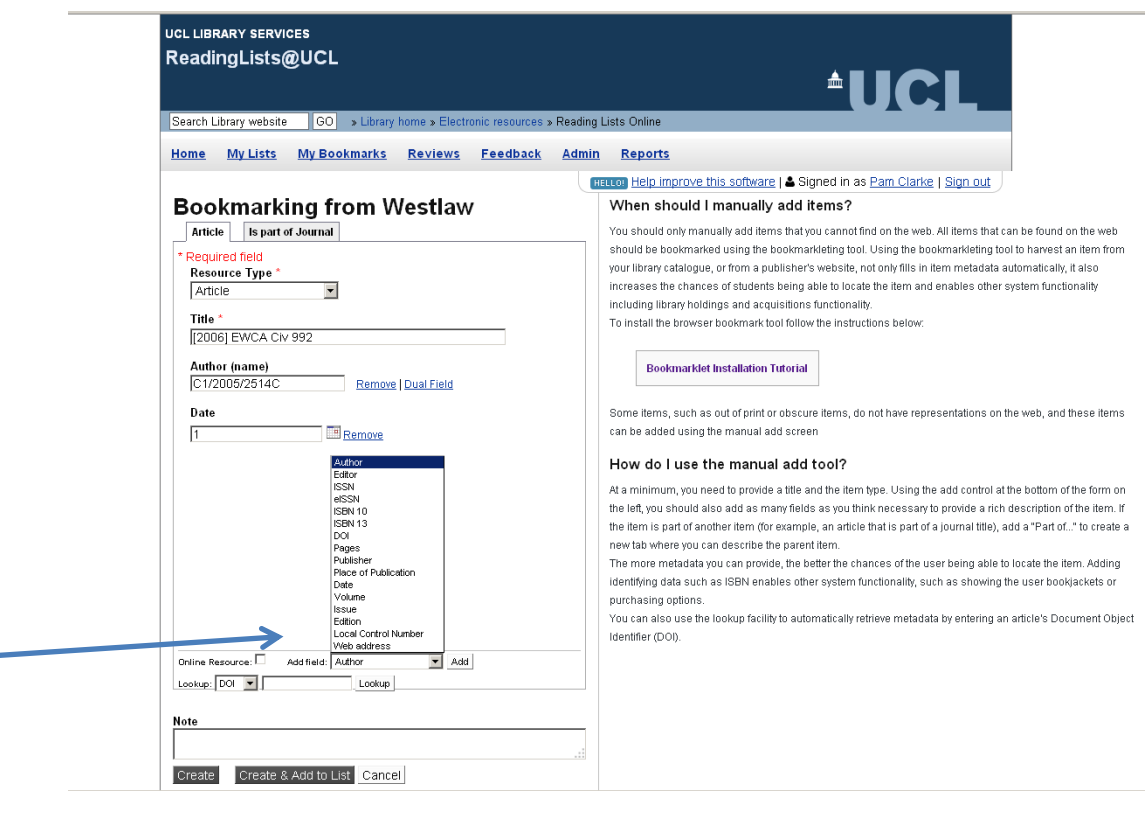

- Replace the web address with the long URL copied from the link builder as this will provide you with a stable link; use the drop down menu as in the example above to select web address field, click "Add", paste in url.
- You will see from this example that the metadata has not pulled through in the correct way, and requires you to manually enter the data. If you can insert the title of the item in the title field, this will be helpful for students. If you do not have any time to make any further amendments, please "**request review**", and TLSS will do them for you.

Next time you click on the link, it will probably take you to the UCL single sign on page. Once you have signed on, you will be taken to the article. You only need to do this once within a session. The link should also work "off campus", so there is no need to add a proxy link to the item url.